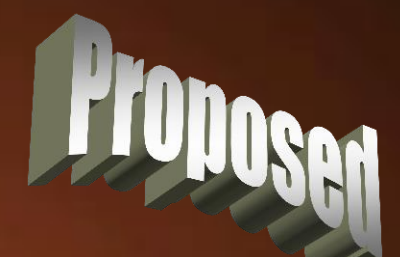

# **Thin Features**

min

**Thomas Allsup NTSWUG Vice President May 20, 2008**

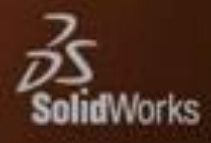

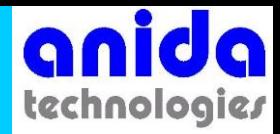

## Parallel Parking

- If you ever find yourself sketching something with a lot of parallel lines all at the same spacing - **STOP!!!**
- First off, haven't you ever heard of **Offset Entities?**
- Secondly, think **thin features!!!**

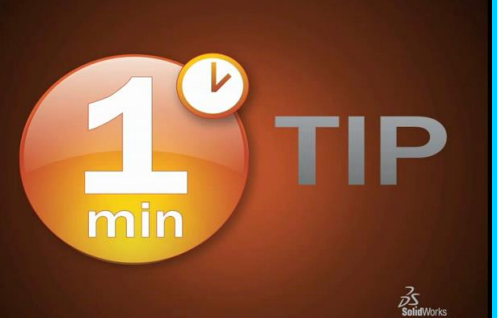

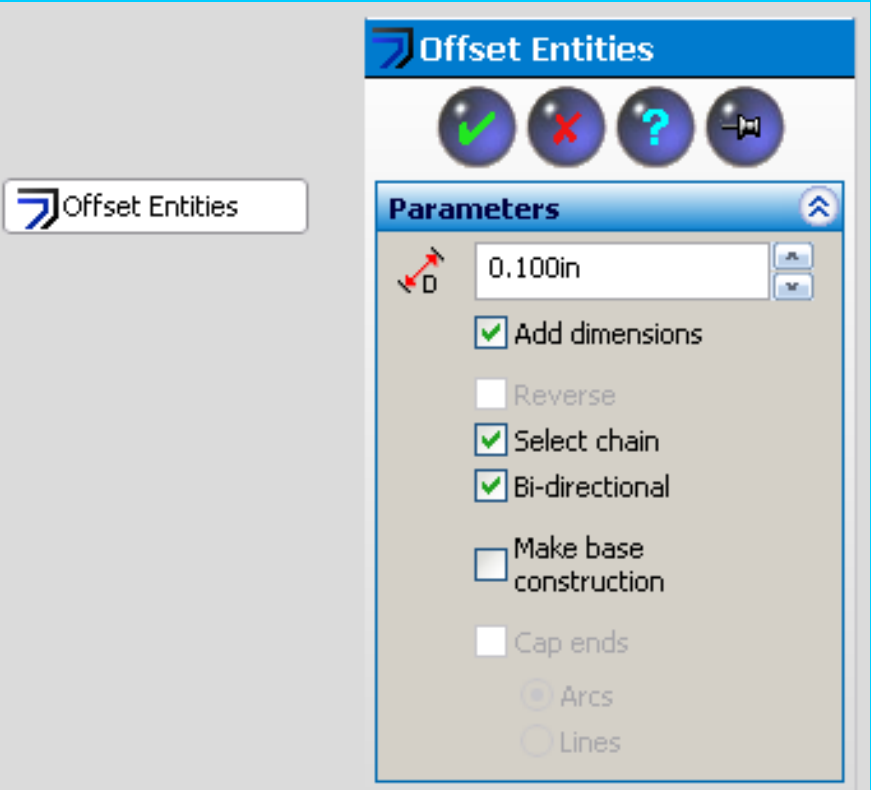

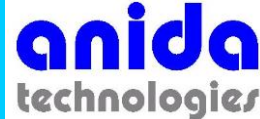

### Thin Wall Pressure Vessels

• Thanks to over one hundred years of engineering pressure vessels, the term thin wall is indelibly linked to thin walled pressure vessels where the container wall thickness is less than a tenth of the vessel diameter.

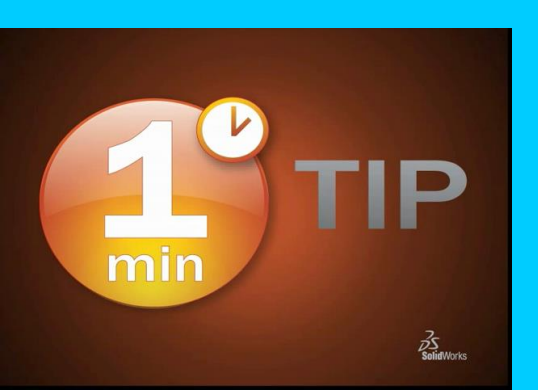

• *But in SolidWorks, thin features can be anything!* 

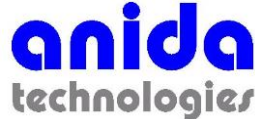

# A Rose By Any Other Name

• Thin Features are a misnomer in SolidWorks.

 $\vec{p}$ 

- Thin Features should actually be called "Constant Width Features".
	- Unlike thin walled pressure vessels, there is no requirement in SolidWorks for the thickness of the feature except that the resulting solid geometry cannot overlap.

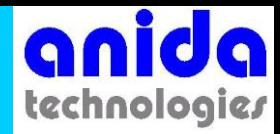

#### Thin is In!

- **Extrude** thin features to create walls very quickly.
- **Cut** thin features to create "lips" around the edge of parts.
	- Couple this with the **Convert Entities** command to make quick lips that Mick Jagger would envy.
	- Make O-Ring glands in a snap!
- **Revolve** a thin feature for, hey why not, a thin wall pressure vessel.

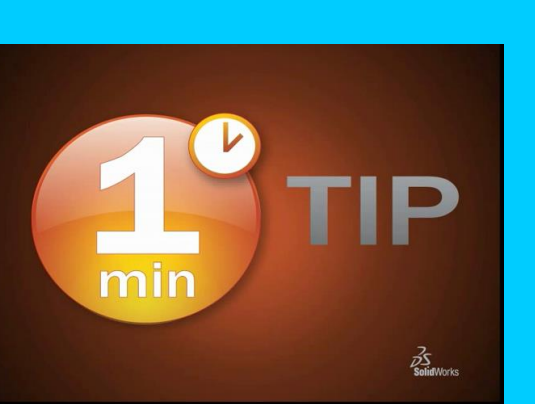

• **Sweep** a thin wall for a rubber accordion boot that you want to skip the shell command.

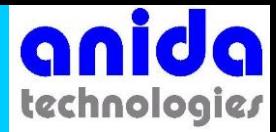

### Thin Feature Option

- If your sketch is an **open profile**, the Thin Feature is automatically turned on.
- If your sketch is **closed**, you have to select the Thin Feature option.

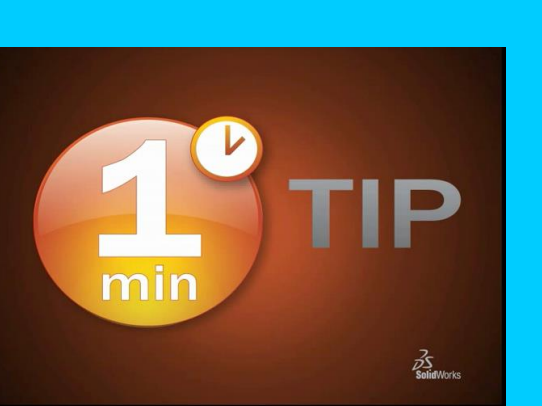

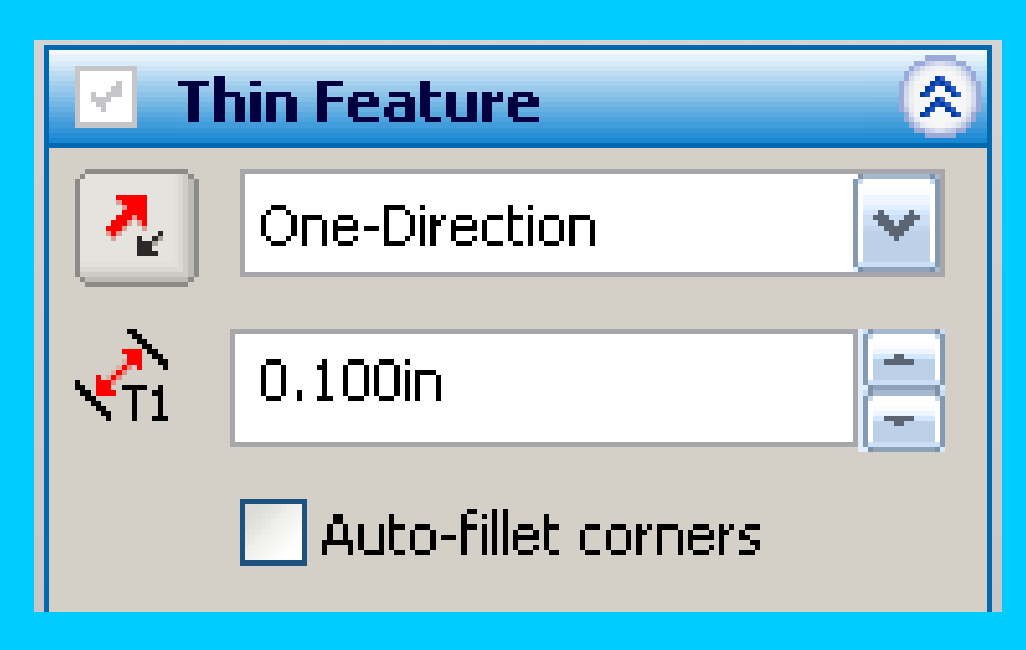

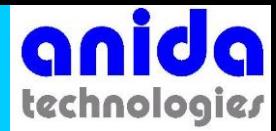

### Thin Feature Directions

- **One-Direction**: You get to pick whether the feature is inside or outside your sketch.
- **Mid-Plane**: Just like other features, you enter the distance and the sketch is right in the middle.
	- This can be a little bit confusing since it it is actually mathematically the median, not necessary a plane.
- **Two-Direction**: you enter two non-zero distances for how much the feature goes inside and outside your sketch. **Thin Feature** 
	- *Can you guess why non-zero?*

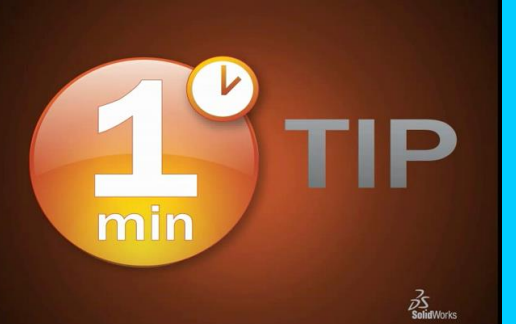

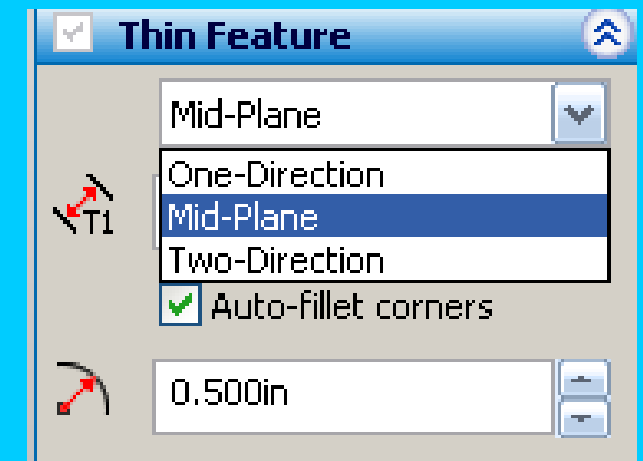

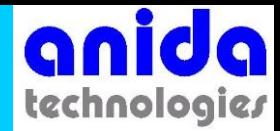

#### Smooth Move, Exlax

- Finally, you can have all the zero radius vertices in a sketch smoothed out by selecting the "Auto-fillet corners" and entering the fillet you wish.
	- By the way, this fillet is at the sketch not necessarily at either surface.

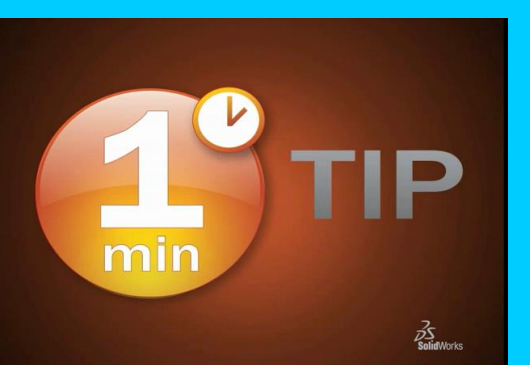

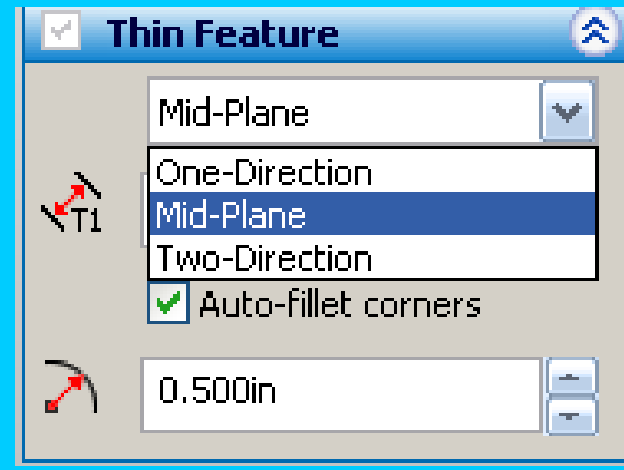

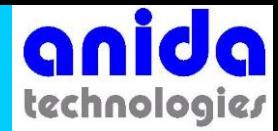

### Thin Feature Errors

• Certain sketches can not support thin features and you get this message:

#### **@Rebuild Errors**

Thin features cannot have more than one closed or open profile curve.

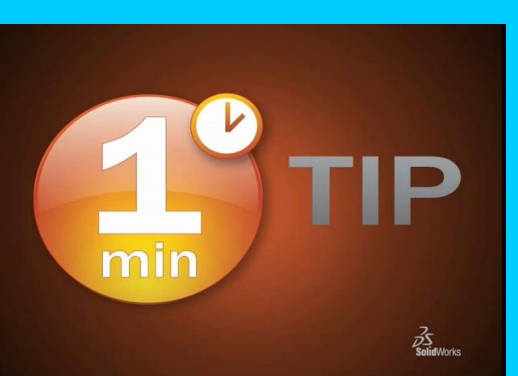

• You also get an error if the resulting solid geometry intersects itself.

#### **Thin Features**

min

**Thomas Allsup NTSWUG Vice President May 20, 2008**

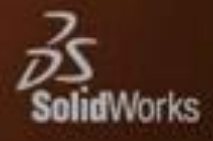